# **Arbeitsblatt 4: Übungen mit WORDART**

## **Allgemeine Informationen zum Arbeitsblatt:**

Dieses Arbeitsblatt hilft Dir, mit dem Analysetool WORDART vertraut zu werden.

ZUM WORDART-Tool findest Du eine Einführung und Beispielaufgaben.

Die Tabelle dient zur Dokumentation Deiner Arbeitsergebnisse. Dort können die erstellten Visualisierungen und ihre Interpretation eingefügt werden.

# **1. Einführung in die Nutzung von WORDART**

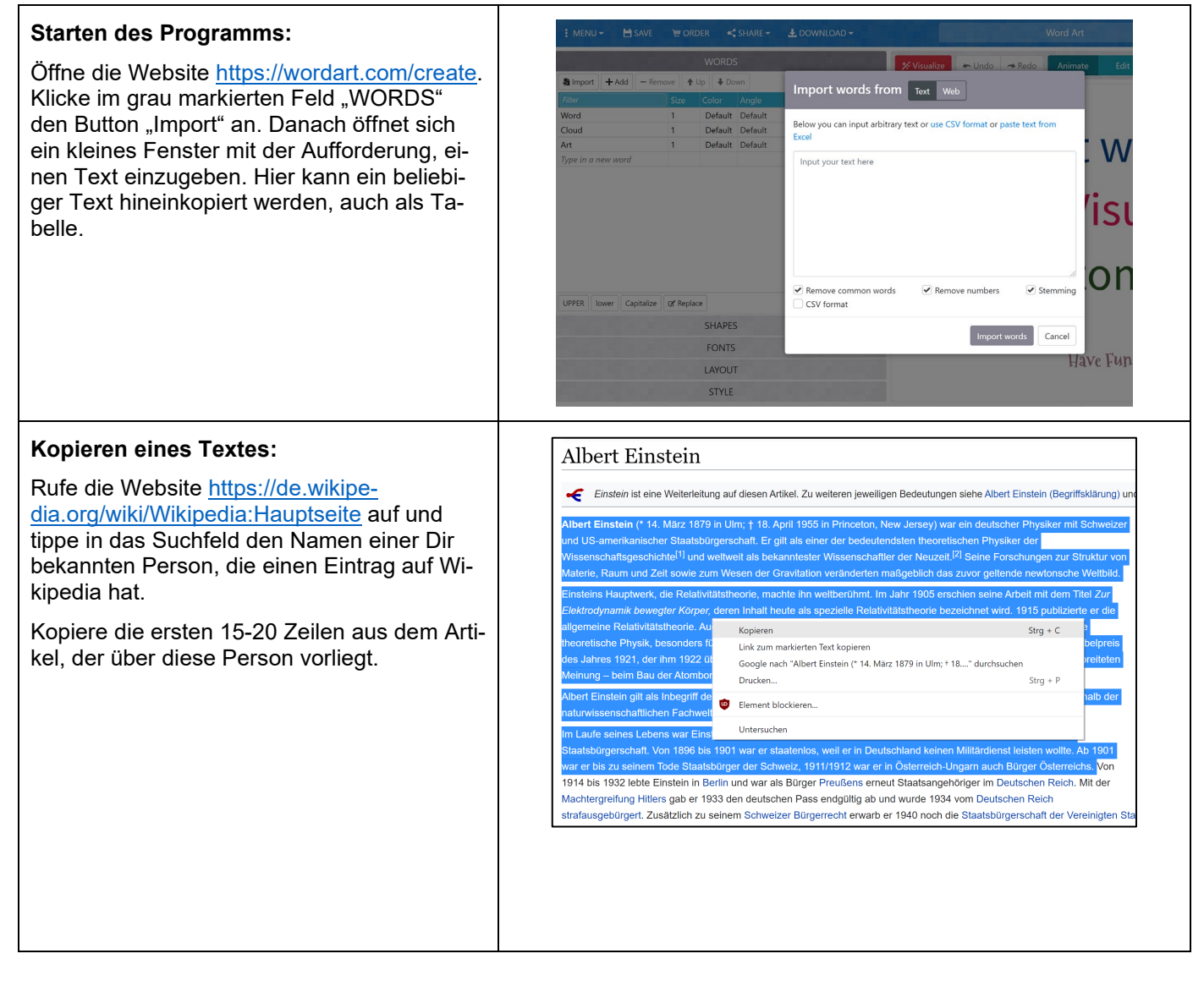

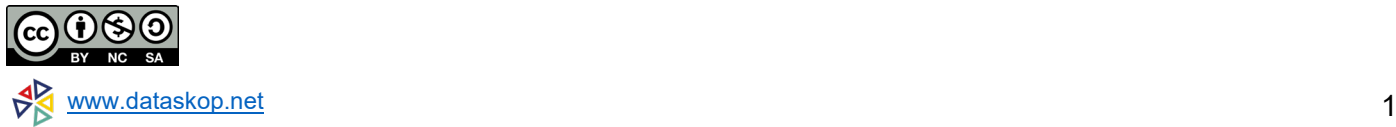

### **Einfügen eines Textes:**

Gehe zurück auf die Seite [https://wor](https://wordart.com/create)dart.com/create und füge den Text ein, den<br>Du im vorherigen Schritt kopiert hast.

Du kannst vorab entscheiden, alltägliche bzw. weniger bedeutsame Wörter entfernen zu lassen (Remove common words). Um Zahlen im Text beizubehalten, schalte den Haken bei "Remove Numbers" aus.

Mit der Auswahl des Feldes "Stemming" werden Wörter auf ihre Stammform zurückgeführt (z.B. gegangen→gehen).

Klicke auf den Button "Import words", um den gewünschten Text zu importierten.

### **Erstellen einer Wortwolke:**

Klicke auf das rote Feld "Visualize" in der oberen Menüleiste. Danach erscheint eine Wortwolke, die individuell umgestaltet werden kann.

In der Wörterliste auf der linken Seite können Wörter individuell bearbeitet, hinzugefügt oder gelöscht werden. Nach Bearbeitung der Wörterliste muss immer das Feld "Visualize" angeklickt werden, um die Wortwolke zu aktualisieren.

Über den Button "Undo" können Einstellungen rückgängig gemacht werden.

### **Einstellungen in der Wortwolke:**

Klicke auf die linken grauen Menübalken für Einstellungsänderungen in der Wortwolke, z.B.

- WORDS: Bearbeitung der Wörterliste (s.o.)
- SHAPES: Umgestaltung der Wolkenform
- FONTS: Veränderung der Schriftart
- LAYOUT: Anordnung der Wörter
- STYLE: Farbeinstellungen

Nach einer Einstellungsänderung muss immer das Feld "Visualize" angeklickt werden, um die Wortwolke zu aktualisieren.

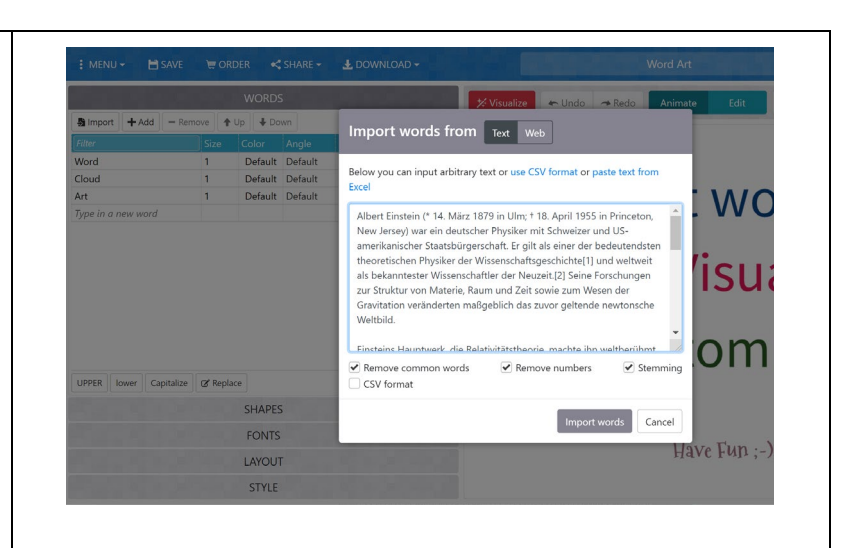

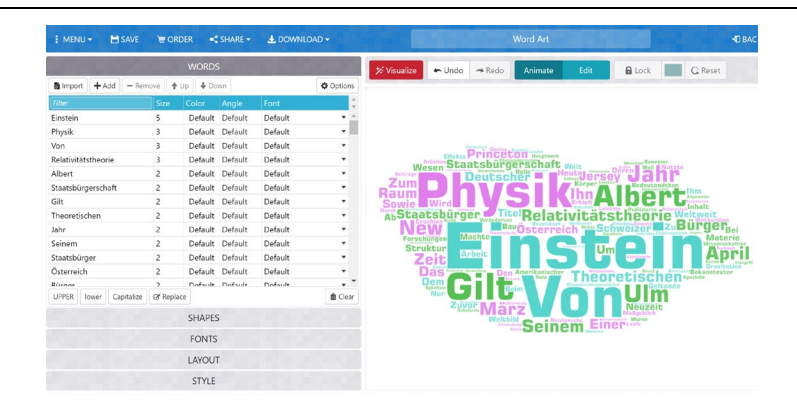

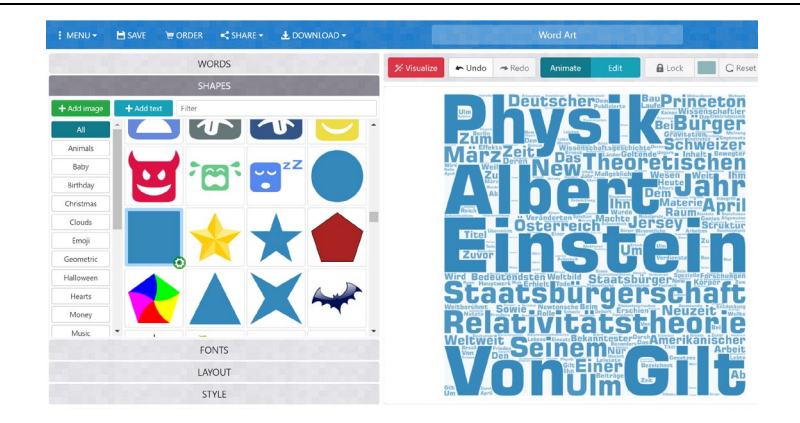

### **Download einer Wortwolke:**

Klicke auf das Feld "Download" in der oberen Menüleiste, um die erstellte Wortwolke als Bilddatei (PNG oder JPEG) herunterzuladen.

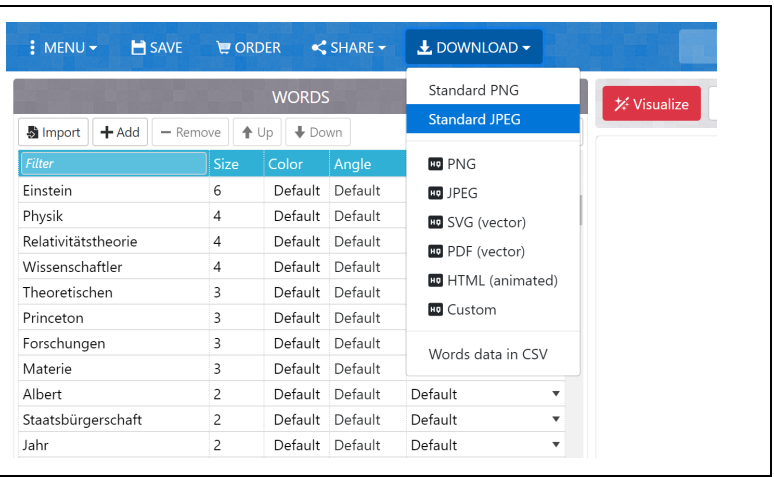

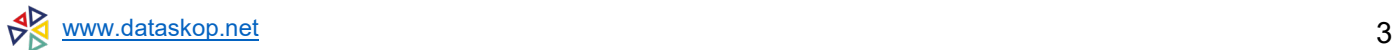

# **2. Übungsaufgaben WORDART**

## **Aufgabe 2**

- **a) Textimport:** Importiere die ersten 15-20 Textzeilen eines Wikipedia-Beitrages über eine Person Deiner Wahl und erstelle eine Wortwolke.
- **b) Bild speichern:** Speichere ein Bild Deiner Wortwolke und füge es in der Tabelle bei *Visualisierung* ein.
- **c) Interpretation:** Führe in der Tabelle eine kurze Interpretation durch, indem Du Dich an folgenden Leitfragen orientierst:
	- Welche grundlegenden Informationen können aus der Wortwolke abgeleitet werden?
	- Was bedeutet es, wenn Wörter besonders dominant auftauchen (z.B. große Schriftgröße oder fettgeschriebene Wörter)?
	- Welche Wörter geben informative Hinweise auf die Person?
	- Welche Wörter verraten nur wenig über die Person?
	- Wie beurteilst Du die (voreingestellte) Schriftart?

Trage Deine Beschreibung/ Interpretation in der Tabelle unter *Beschreibung/ Interpretation* ein.

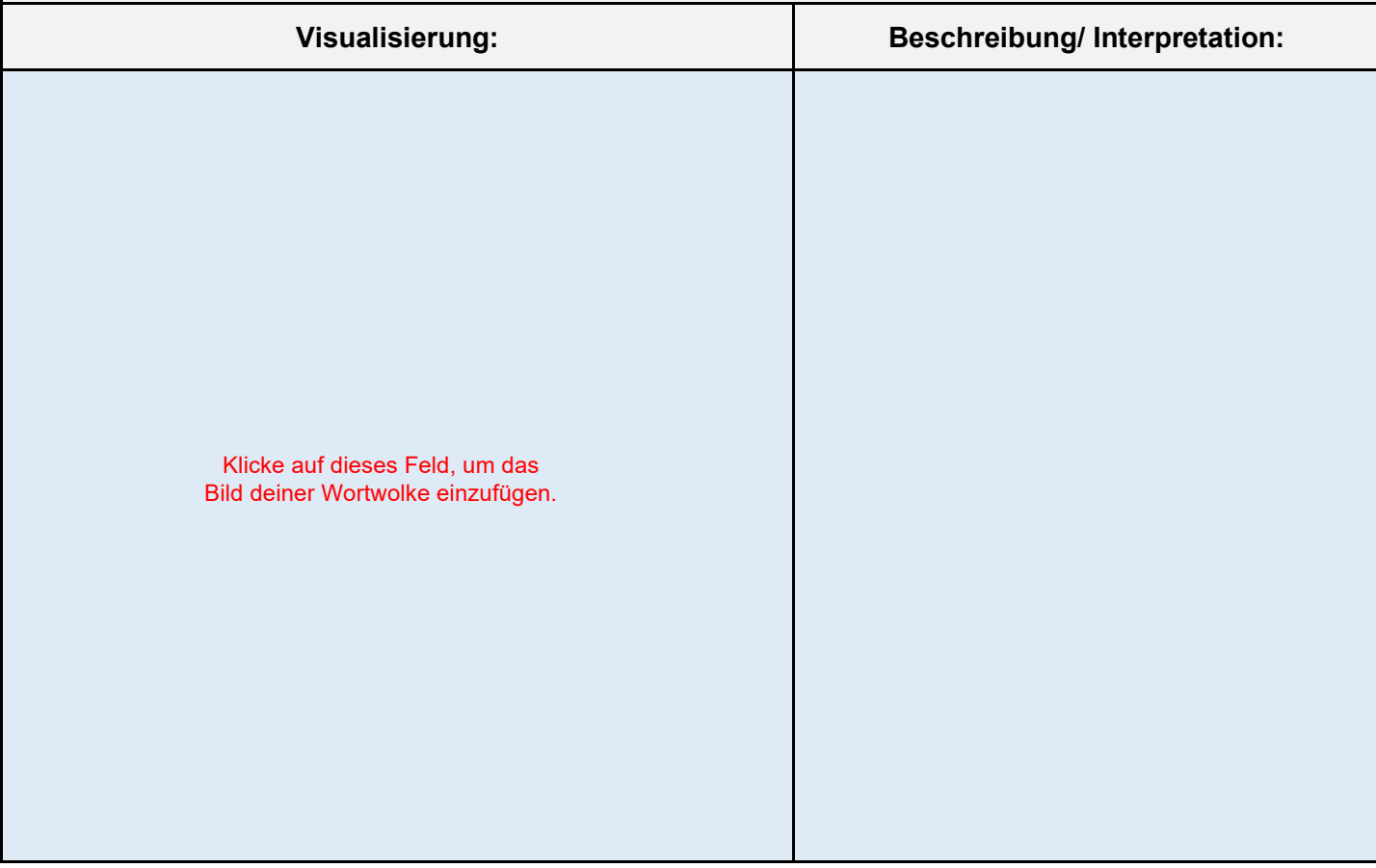

## **Aufgabe 3**

- **a) Überarbeitung der Wortwolke:** Überarbeite Deine Wortwolke, indem Du gezielt Wörter aus der Wörterliste entfernst (Remove), die häufig vorkommen und für die Beschreibung der Person irrelevant sind.
- **b) Neue Schriftart:** Stelle zudem eine neue Schriftart ein, die eine ansprechende und informative Darstellung über die Person erlaubt.
- **c) Bild speichern:** Speichere ein Bild Deiner Wortwolke und füge es in der Tabelle bei *Visualisierung* ein.
- **d) Interpretation:** Führe in der Tabelle eine kurze Interpretation durch, indem Du Dich an folgenden Leitfragen orientierst:
	- Welche Wörter hast Du aus der Liste entfernt und warum?
	- Was hat sich durch die neue Schriftart in der Wortwolke verändert?
	- Inwieweit hat sich der Informationsgehalt in der Wortwolke durch Entfernen der Wörter verändert?
- Trage Deine Beschreibung/ Interpretation in der Tabelle unter *Beschreibung/ Interpretation* ein.

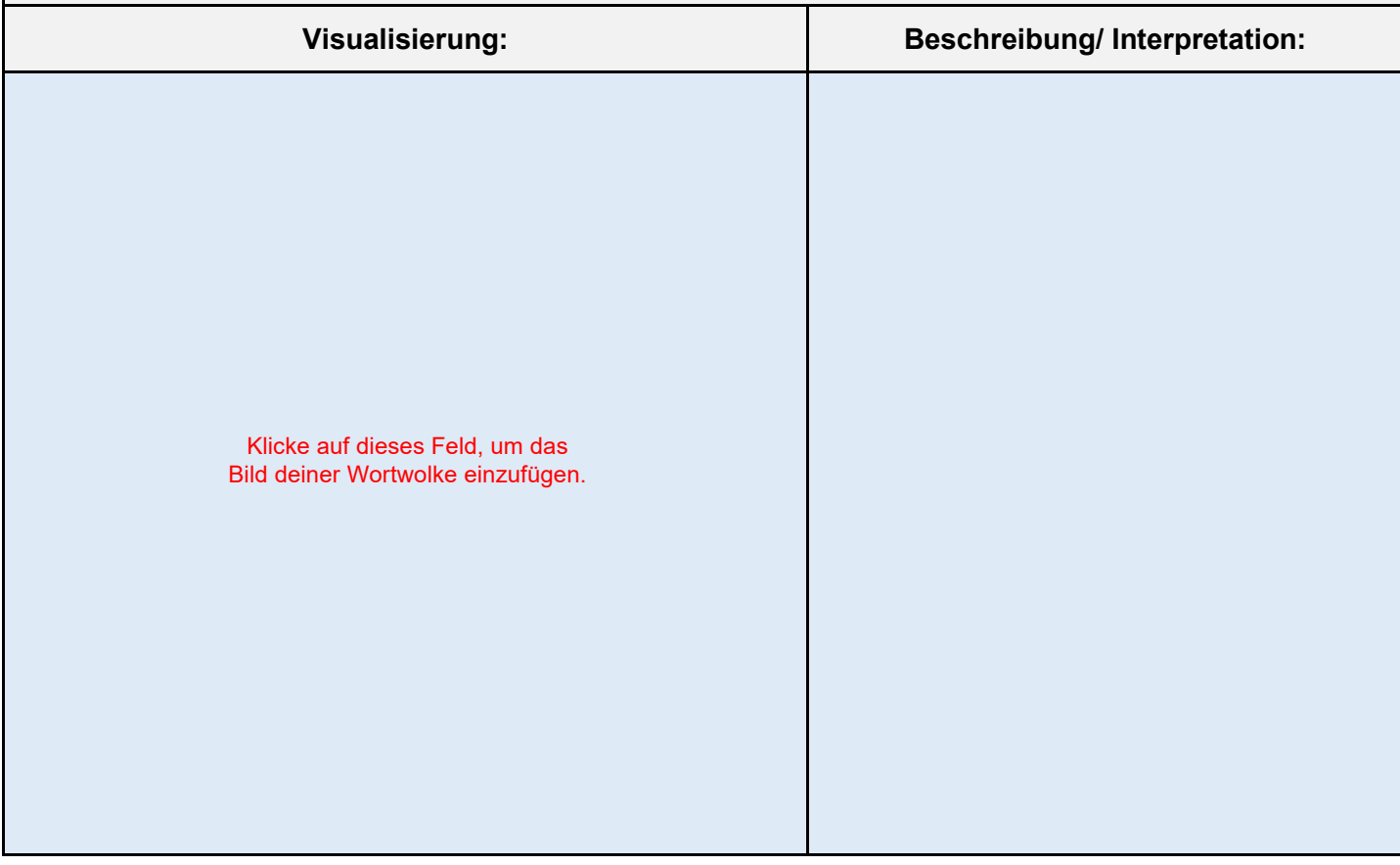

## **Aufgabe 4**

**a) Überarbeitung Wortwolke:** Überarbeite Deine Wortwolke erneut, indem Du sie in Bezug auf Form, Farbe und Layout umgestaltest. Verändere die Schriftgröße (Size) für einzelne Wörter, indem Du Sie herabsetzt oder erhöhst. **Bedenke dabei folgende Frage**:

Wie müsste die Wolke gestaltet sein, damit eine außenstehende Person möglichst viele Informationen über die Person aus der Wortwolke erfährt?

- **b) Bild speichern:** Speichere ein Bild Deiner Wortwolke und füge es in der Tabelle bei *Visualisierung* ein.
- **c) Interpretation:** Führe in der Tabelle eine kurze Interpretation durch, indem Du Dich an folgenden Leitfragen orientierst:
	- Für welche Gestaltungsmittel hast Du Dich entschieden und warum?
	- Wie wirken sich die gewählten Gestaltungsmittel auf den Informationsgehalt der Wortwolke aus?
	- Welche Hypothesen lassen sich aus der Wortwolke über die Person ableiten?
	- Welche Informationen können aus einer Datenanalyse mit Wörtern (semantisch) gewonnen werden, die eine Analyse mit Zahlen (numerisch) nicht ermöglicht?

Trage Deine Beschreibung/ Interpretation in der Tabelle unter *Beschreibung/ Interpretation* ein.

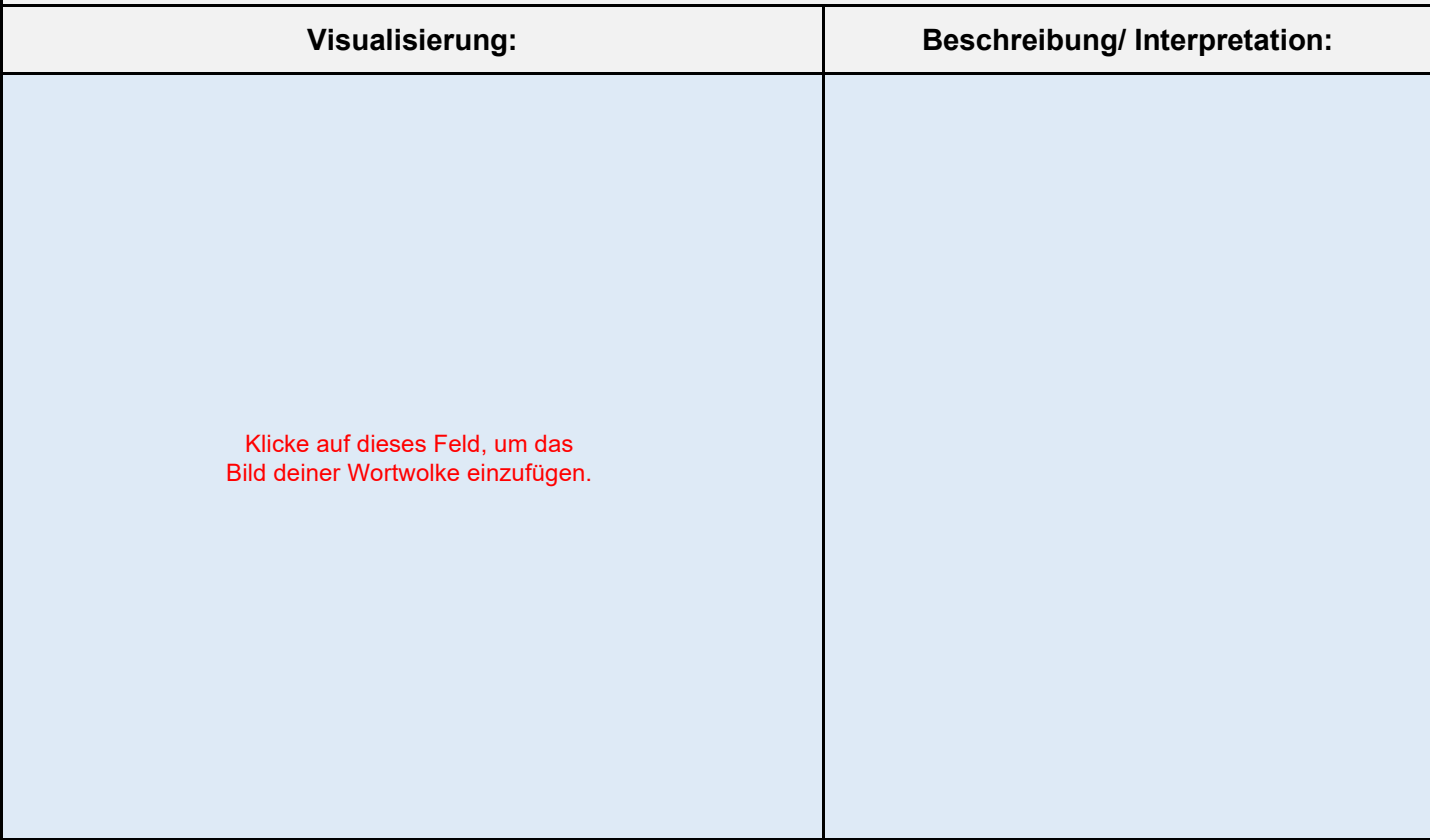